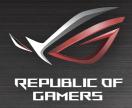

# RUICK START GUIDE

ROG STRIX GS-AX5400 Dual-band Gaming Router

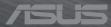

## **Table of contents**

| Pack                      | age contents             | 3 |
|---------------------------|--------------------------|---|
|                           | ick look at GS-AX5400    |   |
| •                         | ion your wireless router |   |
|                           | aring your modem         |   |
| Setting up your GS-AX5400 |                          |   |
| A.                        | Wired connection         | 6 |
| В.                        | Wireless connection      | 6 |
| FAQ                       |                          | 8 |
|                           |                          |   |

## This QSG contains these languages:

English Français Português Español

# **Package contents**

GS-AX5400 Wireless Router

Network cable (RJ-45)

□ AC adapter

☐ Quick Start Guide

# A quick look at GS-AX5400

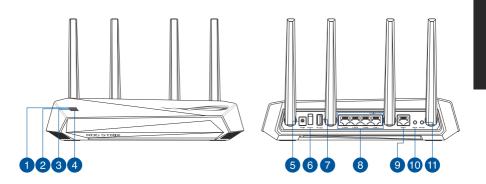

| 1 WAN (Internet) LED | USB 3.2 Gen 1 port    |
|----------------------|-----------------------|
| 2 5GHz LED           | 8 LAN 1 ~ 4 ports     |
| 3 2.4GHz LED         | 9 WAN (Internet) port |
| 4 Power LED          | WPS button            |
| Power (DC-IN) port   | Reset button          |
| 6 Power switch       |                       |

## **Position your wireless router**

For optimal wireless transmission between the wireless router and connected wireless devices, ensure that you:

- Place the wireless router in a centralized area for a maximum wireless coverage for the network devices.
- Keep the wireless router away from metal obstructions and away from direct sunlight.
- Keep the wireless router away from 802.11g or 20MHz only Wi-Fi devices, 2.4GHz computer peripherals, Bluetooth devices, cordless phones, transformers, heavy-duty motors, fluorescent lights, microwave ovens, refrigerators, and other industrial equipment to prevent signal interference or loss.
- Always update to the latest firmware. Visit the ASUS website at http://www.asus.com
   to get the latest firmware updates.
- To ensure the best wireless signal, orient the four non-detachable antennas as shown i n the drawings below.

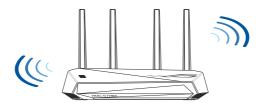

#### **NOTES:**

 Use only the adapter that came with your package. Using other adapters may damage the device.

#### Specifications:

| DC Power adapter             | DC Output: +19V with 1.75A current |         |        |
|------------------------------|------------------------------------|---------|--------|
| <b>Operating Temperature</b> | 0~40°C                             | Storage | 0~70°C |
| Operating Humidity           | 50~90%                             | Storage | 20~90% |

## **Preparing your modem**

 Unplug the power cable/DSL modem. If it has a battery backup, remove the battery.

**NOTE:** If you are using DSL for Internet, you will need your username/password from your Internet Service Provider (ISP) to properly configure the router.

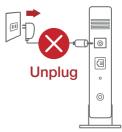

2. Connect your modem to the router with the bundled network cable.

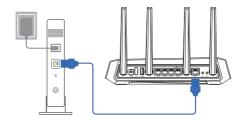

- 3. Power on your cable/DSL modem.
- 4. Check your cable/DSL modem LED lights to ensure the connection is active.

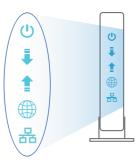

## **Setting up your GS-AX5400**

You can set up your router via wired or wireless connection.

#### A. Wired connection

 Plug your router into a power outlet and power it on. Connect the network cable from your computer to a LAN port on your router.

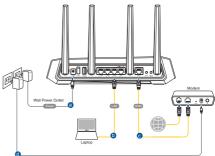

- 2. The web GUI launches automatically when you open a web browser. If it does not auto-launch, enter http://router.asus.com.
- 3. Set up a password for your router to prevent unauthorized access.

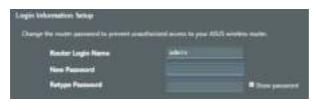

#### **B.** Wireless connection

1. Plug your router into a power outlet and power it on.

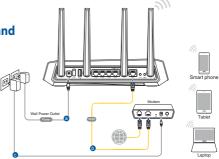

Connect to the network with SSID shown on the product label on the back side of the router. For better network security, change to a unique SSID and assign a password.

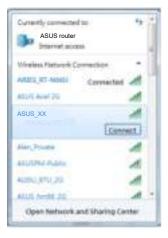

Wi-Fi Name (SSID): ASUS\_XX

\* XX refers to the last two digits of 2.4GHz MAC address. You can find it on the label on the back of your router.

- 3. You can choose either the web GUI or ASUS Router app to set up your router.
  - a. Web GUI Setup
  - Once connected, the web GUI launches automatically when you open a web browser. If it does not auto-launch, enter <a href="http://router.asus.com">http://router.asus.com</a>.
  - Set up a password for your router to prevent unauthorized access.

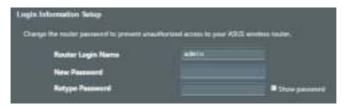

#### b. App Setup

**Download ASUS Router App to set up your** router via your mobile devices.

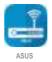

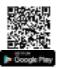

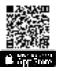

- Turn on Wi-Fi on your mobile devices and connect to your router's network.

| Follow ASUS Router App setup instructions to complete the setup. | Q ASUS Router |
|------------------------------------------------------------------|---------------|
| instructions to complete the setup.                              |               |

#### Remembering your wireless router settings

Remember your wireless settings as you complete the router setup.

| Router Name:          | Password: |
|-----------------------|-----------|
| 2.4 GHz network SSID: | Password: |
| 5GHz network SSID:    | Password: |

### **FAQ**

- 1. Where can I find more information about the wireless router?
  - Technical support site: <a href="https://www.asus.com/support">https://www.asus.com/support</a>
  - Customer hotline: refer to the Support Hotline section in this Quick Start Guide
  - You can get the user manual online at https://www.asus.com/support

/SUS